## **WMS manager**

## **How to get to WMS manager settings:** Open Left Main Menu → Settings → Maps → WMS manager.

Each map style is customizable by clicking on the palette on its right side. The options are:

- **Add new WMS** opens a dialog to add new WMS from url. Manual on how to do it can be found here[: How to add WMS map.](https://docs.vecturagames.com/gpxviewer/doku.php?id=docs:faq:how_to:add_wms_map)
- **Stop using of WMS** stops using of WMS layout.
- **Delete all WMS** deletes all downloaded WMS.
- **Show list of WMS** shows a list of downoadable WMS styles that can be also found on this [website.](https://vecturagames.com/gpxviewer/wms_list.html)

Options are:

- **Add new WMS** to find out more how to add new offline map style please click [here.](https://docs.vecturagames.com/gpxviewer/doku.php?id=docs:faq:how_to:offline_maps_style)
- **Edit** editing options for current map style.
- **Refresh information** by clicking on this option, your offline map style will be change to the one you are currently at.
- **Use this WMS** deleting of map styles.
- **Delete** deleting of map styles.

From: <https://docs.vecturagames.com/gpxviewer/> - **GPX Viewer User Guide**

Permanent link: **[https://docs.vecturagames.com/gpxviewer/doku.php?id=docs:settings\\_maps\\_wms\\_manager&rev=1658394256](https://docs.vecturagames.com/gpxviewer/doku.php?id=docs:settings_maps_wms_manager&rev=1658394256)**

Last update: **2022/07/21 09:04**

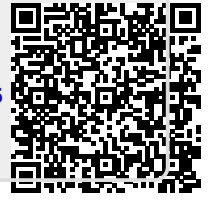